## スマホ利用者カード表示手順

1 福岡県立図書館ホームページの蔵書検索へスマートフォンでアクセス

<https://www.lib.pref.fukuoka.jp/winj/sp/top.do>

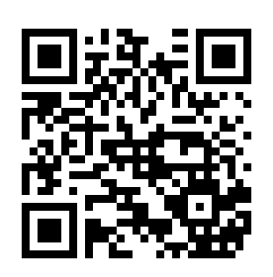

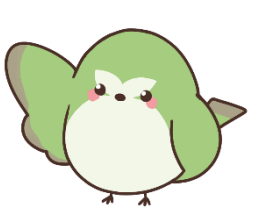

2 「利用者カード」をタップ

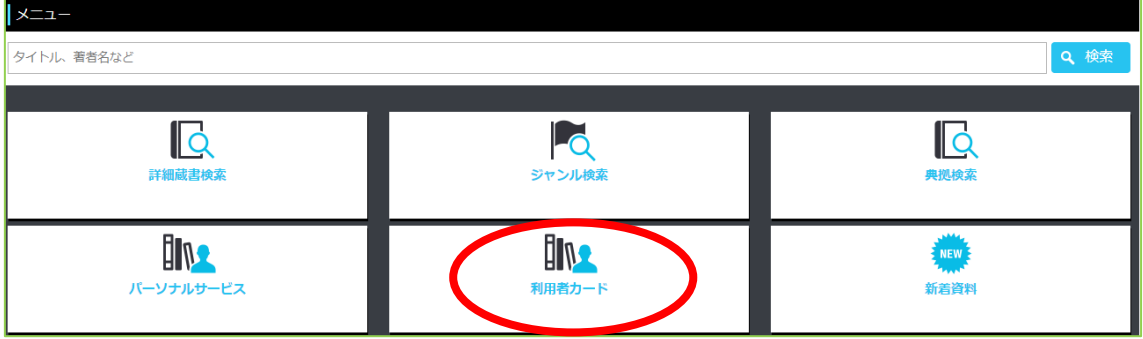

- 3 利用者カード番号とパスワードでログイン
- 4 利用者カードが表示されます

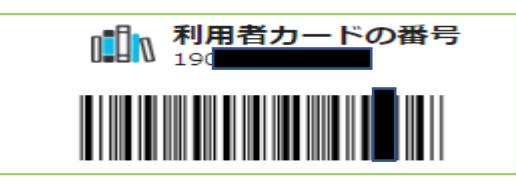

※スマホ利用者カードで指定館受取サービスご利用の際は、 受取館のカウンターへ氏名を合わせてお伝えください。

令和6年2月 福岡県立図書館